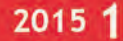

# **TiPisch Rhino**

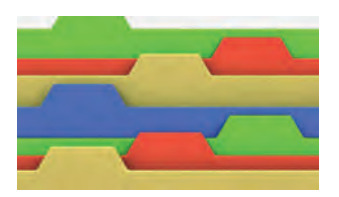

– Privémappen verplaatsen ‐ Verplaats het 'vet' van je systeemschijf

Rein de Jong

Je persoonlijke data wil je gewoonlijk graag scheiden van de systeembestanden. Je plaatst je koffers immers ook niet in de motorruimte van een auto.

Om te voorkomen dat je C‐schijf te krap wordt wil je de ei‐ gen data graag verplaatsen. Wanneer Windows vers geïnstal‐ leerd is, staan de persoonlijke mappen (de mappen die je ziet wanneer je op het icoon 'Bestanden van de gebruiker' klikt), verstopt in de map *C:\Gebruikers*. Naast de persoon‐ lijke data zijn er meer plekken op je systeemschijf waarvan je het ruimtebeslag kunt beperken door het gebruik te be‐ perken of door de data te verplaatsen.

#### Persoonlijke mappen verplaatsen

Allereerst dienen we een map te maken die de persoonlijke mappen kan ontvangen. Het is van belang dat je die map aanmaakt met de juiste machtigingen. In de map komen dan de persoonlijke mappen die automatisch de rechten van de aangemaakte map overerven. Doe je dat niet, dat zet je de veiligheid van je persoonlijke gegevens op het spel. Ik kies altijd de naam: '\_Rein\' voor die map. Het onderstrepings‐ teken (underscore) zorgt ervoor dat de map altijd bovenaan gesorteerd wordt in de mappenlijst. Na het aanmaken van de map gaan we de rechten voor die map instellen. Klik met rechts op de map. Kies dan *Eigenschappen* > Tab: *Beveiliging* > [*Geavanceerd*]. Lees voor *Rein* je eigen ac‐ countnaam.

In dit scherm dien je eerst Overname uit te schakelen [*Over‐ name uitschakelen*] en converteer je de machtigingen. Pas vervolgens de rechten als volgt aan: *Volledig beheer* rech‐ ten: alleen voor jezelf, Administrators en het Systeem. Om‐ dat je de map zelf hebt gemaakt, ben jij automatisch eigenaar van deze map. Nu is de map gereed om je persoon‐ lijke gegevens veilig te ontvangen. Er zijn twee methoden om de persoonlijke mappen te verplaatsen. Voor beide me‐ thoden moet je eerst de map met persoonlijke data openen. Start de Verkenner. Links staat, onder Bureaublad een map met je gebruikersnaam. Klik daarop en deze map opent zich. Wanneer de map AppData zich daarin laat zien, schakel dan het weergeven van verborgen mappen en bestanden uit, via *Beeld > Opties > Map‐ en zoekopties wijzigen* > Tab: *Weergave* > *juiste optie aanvinken*.

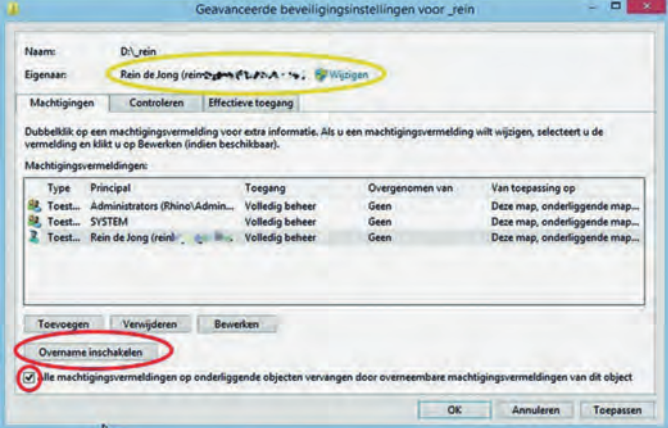

#### De officiële methode

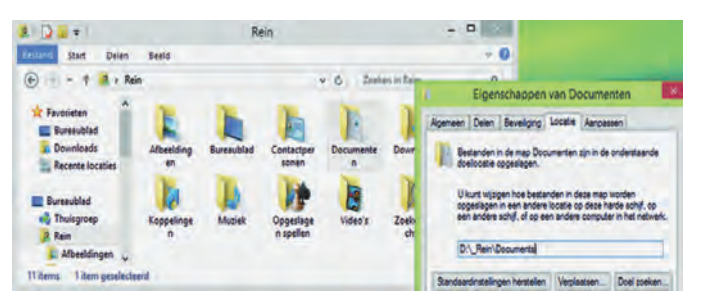

Dit is de officiële door Microsoft ondersteunde methode. Klik met rechts op de te verplaatsen map (in het voorbeeld de map *Documenten*) in het persoonlijke mappenvenster. Kies nu *Eigenschappen* > tab: *Locatie*. Op dit tabblad kun je de nieuwe locatie invullen. Klik vervolgens op [*OK*]. Na het aan‐ geven dat alle bestanden verplaatst moeten worden, wordt de inhoud van de map verplaatst naar de nieuwe locatie. Ga zo te werk voor elke te verplaatsen map. Zelf plaats ik de Downloadmap nooit in de persoonlijke map *D:\\_Rein*. De map *D:\\_Rein* wens ik te back‐uppen, de map Downloads niet.

## De snelle methode

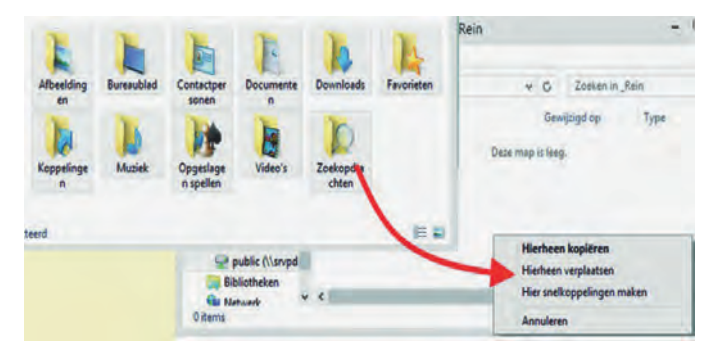

Open het venster met persoonlijke mappen. Selecteer alle mappen in de map met persoonlijke bestanden (Ctrl‐A). Knip de mappen (Ctrl‐X). Open nu de bestemmingsmap en plak de mappen daarin (Ctrl‐V). De geselecteerde mappen worden nu met hun hele inhoud verplaatst naar de nieuwe map. In de map met persoonlijke mappen verandert ogenschijnlijk niets. Alleen de locatie is aangepast. Dat is te controleren op de tab locatie van de eigenschappen. Net als bij de eerste methode maak ik ook nu weer een uitzondering voor de map Downloads.

TiP: Je kunt de verwijzing naar de map met persoonlijke da‐ ta heel eenvoudig op je bureaublad plaatsen. Klik hiervoor met rechts op het Bureaublad en kies nu *Aan persoonlijke voorkeuren aanpassen > Bureaubladpictogrammen wijzigen* > Plaats een vinkje bij: Bestanden van de gebruiker.

24

٠

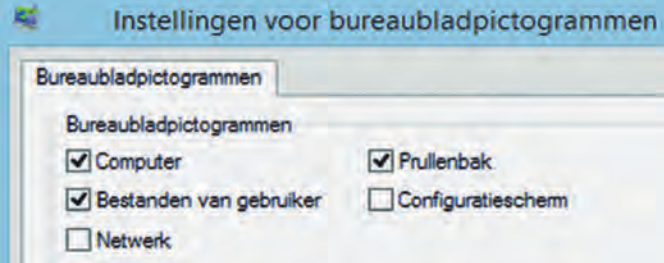

## Programmadata verplaatsen

Veel programma's slaan de data op in de map AppData. Laat het nu net zo zijn dat je die map maar beter op de systeem‐ schijf kunt laten staan. Vaak is het echter wel mogelijk om die programmadata via de instellingen van het programma te verplaatsten. Van een paar veelgebruikte programma's met ruimtevretende bestanden noem ik hier de verplaatsingsme‐ thode die vaak enigszins verborgen is.

#### **1. Windows Live Mail**

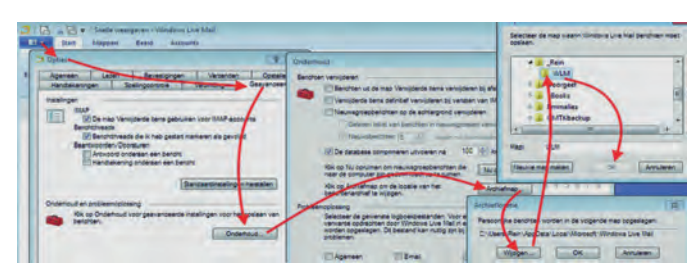

Windows Live Mail (WLM) slaat zijn data standaard op in de map AppData. Deze locatie is aan te passen via WLM > **Blau‐ we knop** > *Opties > Mail* > Tabblad: *Geavanceerd > Bij On‐ derhoud en probleemoplossing* klikken op de knop [*Onderhoud*]. Klik in het zich openende venster op [*Archiefmap*]. Klik op [*Wijzigen*] en blader naar de locatie waar je de mail wenst op te slaan. In mijn geval: D:\\_Rein\WLM. Zonodig de nieuwe map eerst aanmaken.

#### **2. Picasa**

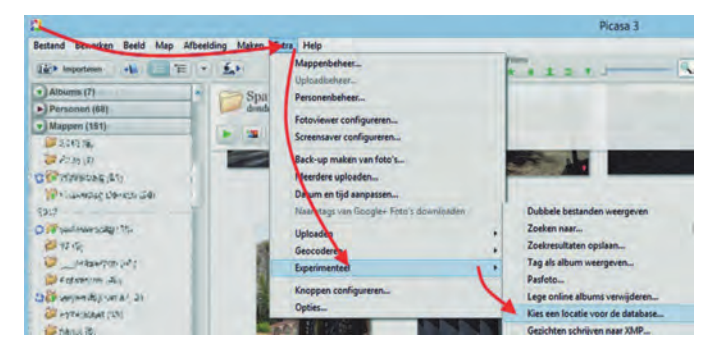

Wanneer je Picasa gebruikt, is de database waarin Picasa de bewerkingen van je foto's opslaat een ruimtevreter. Geluk‐ kig is deze te verplaatsen naar een andere partitie. Open Pi‐ casa, klik op *Extra > Experimenteel* > *Kies een locatie voor de database*. Blader naar de nieuwe locatie b.v. **D:\\_Rein**, dan wordt daar een map **\Google\Picasa2** aangemaakt. Klik nu op de knop: [*Verplaatsen bij volgende keer opnieuw starten*].

## Ruimtebeslag beperken

Er zijn meer mogelijkheden om het ruimtebeslag op de sys‐ teemschijf binnen de perken te houden. Met name wanneer je een kleine systeempartitie hebt of wanneer je een SSD als systeemschijf hebt, is het fijn om het ruimtebeslag zo klein mogelijk te houden. Ook zul je deze tips weten te waarderen wanneer je regelmatig een image van je systeemschijf maakt.

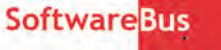

*Dit zijn de belangrijkste mogelijkheden:*

- **1. Beperk de omvang van het virtuele geheugen.** Druk op: Start: Tik in: *Systeemins* > Selecteer in de nu verschenen opties: *Geavanceerde Systeeminstellingen wijzigen* > Tab: *Geavanceerd*. Klik nu onder Prestaties op [*Instellingen*] > Tab: *Geavanceerd* > onder Virtueel ge‐ heugen op [*Wijzigen*]. Verwijder het vinkje bij: *Wisselbe‐ standsgrootte voor alle stations automatisch beheren*.
	- 1. Klik op je systeemschijf (meestal C\:) en selecteer: *Aangepaste grootte*. Minimaliseer deze tot 200Mb (Vis‐ ta/Win7) of 800Mb (Win8). Dus zowel de begin‐ als maximale grootte gelijk (gele pijlen). Wens je die kleiner, dan kan er geen logbestand worden gemaakt voor systeemdiagnose. Klik nu op [*Instellen*].
	- 2. Klik op een andere snelle schijf en stel daar het wis‐ selbestand zo in dat de grootte van het wisselbestand door het systeem wordt beheerd. Klik nu op [*Instellen*].
	- 3. Afsluiten door op [*OK*] te klikken.
	- 4. Een herstart zal de gekozen instellingen effectueren. Dat hoef je niet meteen te doen. Dat kan later.

#### **2. Slaapstand uitschakelen.**

Om het energieverbruik te beperken kent Windows twee methodes. De ene is de slaapstand en de andere wordt sluimerstand genoemd. De sluimerstand is belangrijk voor laptops en in veel mindere mate voor desktops. De slaap‐ stand uitschakelen kan via een aaneenschakeling van ver‐ schillende menu's in het venster Energiebeheer. Het is eenvoudiger als beheerder uit te voeren via de Opdracht‐ prompt (CMD). Win7: druk op *Start* > Tik in: *CMD* en druk op *Alt+Shift+Enter*. Win8: Klik met rechts op *Start* > Klik op: *Opdrachtprompt (Administrator)*. Tik in het commandovenster in: **powercfg –h off** en druk

op <*Enter*>. Wens je dit ongedaan te maken, dan hetzelfde commando uitvoeren, maar met **on** i.p.v. **off**.

3. Verklein de ruimte gebruikt voor systeemherstel. Systeemherstel heeft twee voordelen, het stelt je in staat om systeemaanpassingen ongedaan te maken door terug te keren naar een vorig herstelpunt en het zorgt voor versie‐ beheer voor bestanden die je wijzigt, door het periodiek maken van herstelpunten van de bestaande configuratie en deze als bestanden op te slaan. Systeemherstel is volledig uit te schakelen. Ik beveel dit echter alleen aan wanneer je dagelijks een image maakt van je systeem‐ schijf met een programma zoals Acronis of Macrium. In al‐ le andere gevallen is het te overwegen om de gebruikte ruimte voor de herstelpunten te beperken.

Om dit te doen open je de geavanceerde Systeeminstellingen.

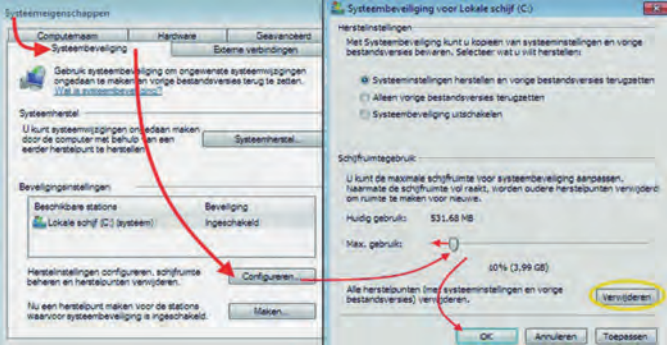

Druk op: *Start*. Tik in: *Systeemins* > Selecteer in de nu ver‐ schenen opties *Geavanceerde Systeeminstellingen wijzigen* > Tab: *Systeembeveiliging* > klik op [*Configureren*]. Hier is het schijfruimtegebruik terug te brengen tot bijv. 3% van de to‐ tale schijfruimte. Tevens is het mogelijk om hier alle voor‐ gaande herstelpunten te verwijderen (Gele cirkel).

**4. Verklein het ruimtebeslag van de prullenbak op de sys‐ teemschijf**

Zoals elke Windowsgebruiker weet, worden bestanden die je verwijderd niet echt gewist, maar naar de prullenbak

25

## **SoftwareBus**

verplaatst. De ruimte die het in beslag neemt is standaard afhankelijk van de grootte van de schijf. Dit is zelf in te stellen door met rechts te klikken op de Prullenbak en dan voor eigenschappen te kiezen. Daar zie je dan een venster met alle schijven/partities. Voor elk is een eigen grootte in te stellen. Aan te bevelen is een kleine omvang voor de systeemschijf en een relatief grote ruimte voor de data‐ schijf. Dit is een betere en veiliger manier om met de Prullenbak om te gaan dan de Prullenbak periodiek te legen. Je zou wensen dat de prullenbak thuis zich ook au‐ tomatisch boven een bepaald vulpunt automatisch leegt.

#### **5. Verplaats de zoekindexdatabase**

De op indexering gebaseerde zoekfunctie van Windows 7 en Windows 8 is heel fijn omdat het zoeken er héél veel snel‐ ler door verloopt. Maar het heeft een prijs, en die prijs is schijfruimte! Elk bestand dat in de gebruikersmappen wordt geplaatst, wordt geïndexeerd zodat het de inhoud ervan eenvoudig en snel op basis van hun eigenschappen gevon den kan worden. Evenzo geldt dit voor de e‐mail. Dit index‐ bestand wordt als een groep bestanden opgeslagen in een verborgen map op de systeempartitie. Die map kan, af‐ hankelijk van het aantal documenten, een behoorlijk grote omvang (meerdere gigabytes) aannemen. Sommigen op het internet adviseren daarom de indexeerfunctie uit te schakelen. In mijn ogen is dat een erg slecht advies. In plaats daarvan kun je het indexbestand verplaatsen van de systeemschijf naar de dataschijf. Dat kan als volgt:

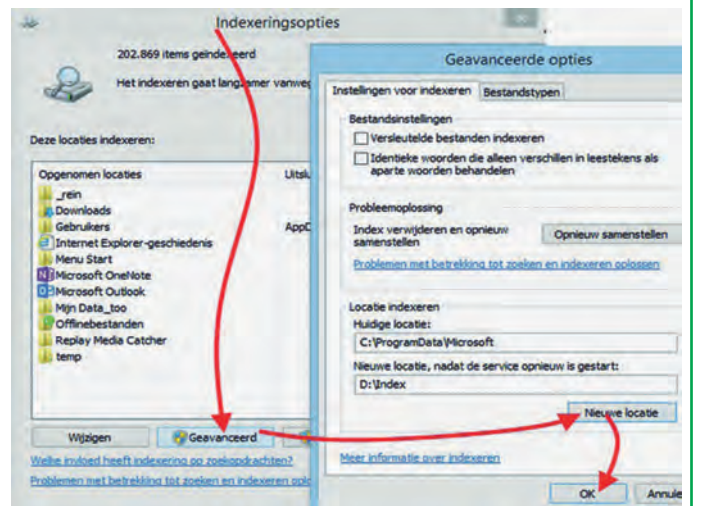

- 1. Maak op de dataschijf een aparte map aan voor de in‐ dex: In het voorbeeld gebruik ik D:\Index.
- 2. Druk op Start: Tik in: Index. Kies uit de verschenen mogelijk‐ heden: Indexeringsopties. Klik op de knop: [Geavanceerd]
- 3. Op het tabblad Instellingen voor indexeren zie je de huidige locatie. Klik nu op [Nieuwe locatie] en kies de map die je in stap 1 hebt aangemaakt (D:\Index). Klik [OK]. Windows zal nu de index‐bestanden van je sys‐ teemschijf verplaatsen naar de nieuwe locatie. Op deze manier bespaar je kostbare systeemschijf‐ ruimte zonder dat je de snelzoekmogelijkheden van Windows 7 en Windows 8 opgeeft.

## Tot Slot

In eerdere artikelen voor Windows 7 gaf ik de mogelijkheid om de profielmappen die te vinden zijn onder de verborgen map C:\Users\<gebruikersnaam>\AppData te verplaatsen. Sinds de komst van Windows 8 is dat een slecht idee. Windows 8 zoekt namelijk op de systeemdrive naar de locatie. Daar‐ door riskeer je een foutmelding en kan Windows niet meer updaten. Laat AppData daarom staan waar het staat.

#### **Links:** Dit artikel + links

http://reindejong.nl/privedata\_verplaatsen Mijn eigen site: http://reindejong.nl

## **Download opruimen volgens planning met een taak**

Rein de Jong

Of je de computer alleen gebruikt of samen met anderen, ongemerkt groeit het aantal bestanden die je van het net ophaalt en die nemen samen erg veel ruimte in beslag.

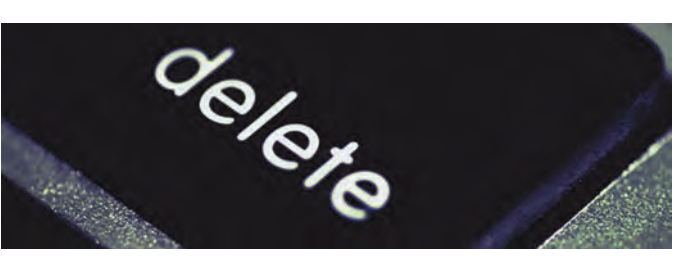

Dat ophalen van het net heet downloaden. Deze downloads nemen steeds meer plek in op je harde schijf. Wanneer je een overdaad aan ruimte hebt is dat allemaal niet zo erg. Echter, vaak verplaatsen mensen hun privémappen, waartoe ook de downloadmap behoort, niet. *Tja, en dan kan die map zomaar kostbare, schaarse ruimte op je nieuwe SSD in‐ nemen*. Daarom is het wel zo fijn wanneer de downloadmap bevrijd wordt van bestanden die ouder zijn dan een bepaald aantal dagen. En nog fijner is het wanneer dat volledig au‐ tomatisch gebeurt. Deze tip is ook voor niet‐SSD‐gebruikers van nut. Ook bij hen kan de downloadmap aardig vol raken.

Dit artikel legt uit hoe je dat kunt automatiseren door het aanmaken van een zogenaamd batch‐bestand **(.cmd)** dat be‐ standen verwijdert die ouder zijn dan een opgegeven aantal dagen en dat via de taakplanner uitvoert. De in te stellen periode is afhankelijk van het tijdsverloop waarin de down‐ loads nog nuttig kunnen zijn. Bedenk ook dat je vrijwel alle downloads opnieuw van het internet kunt halen; met de hui‐ dige internetsnelheden gaat dat erg snel en dan heb je bo‐ vendien weer een actuele versie van je favoriete programma.

## 1 Maak een Batch‐bestand

In het voorbeeld geef ik het batch‐bestand de opdracht om alle bestanden ouder dan 45 dagen uit de downloadmap en de onderliggende mappen te verwijderen. Wens je de onder‐ liggende mappen uit te sluiten van de opschoonoperatie, verwijder dan de '/s'‐parameter uit de **forfiles‐regel**. Open Kladblok (Notepad) of je eigen favoriete editor. Wan‐ neer die geopend is, kopieer en plak je onderstaande tekst in het kladblok.

echo off REM Verwijder bestanden ouder dan 45 dagen<br>forfiles /p "locatie van je downloadmap" /m \*.\* /s /c "cmd /c Del @path" /d -45

In plaats van **'locatie van je downloadmap**' komt daar de map waar jouw downloads zich bevinden. Vaak is dat: C:\users\<gebruikersnaam>\downloads. Je kunt de locatie achterhalen door Deze PC of de Verkenner te openen. Klik vervolgens met rechts op *Downloads > Locatie*.

٠

Sla het bestand vervolgens op als een batch‐bestand (uit‐ gang: .CMD) in een map waar je meer eigen bestanden hebt staan die uitvoerbaar zijn. Voor mij is dat de map: C:\Util. Het commando **pause** is enkel voor de testdoeleinden. Die regel verwijder je in de uiteindelijke versie. Wens je een logbestand, dan ziet de batch‐bestand er als volgt uit:

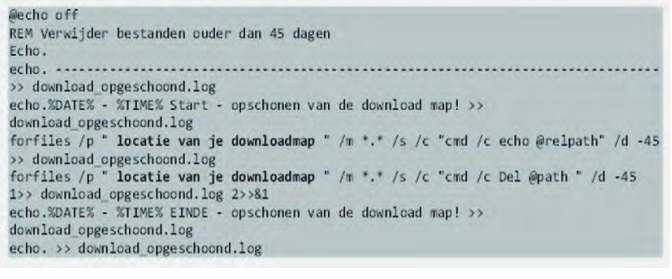

## 2 Maak een geplande taak

Het mooist is natuurlijk dat deze taak regelmatig wordt uit‐ gevoerd. We gaan een taak maken die deze batch regelmatig uitvoert. Start hiervoor taakplanner (Druk op **Start**, tik in: *taken*. Kies dan: **Taken plannen**. Een andere mogelijkheid is via *Configuratiescherm > Systeem en beveiliging*. Dan staat onder *Systeembeheer > Taken plannen*.

In de Taakplanner kies je: *Actie > Basistaak maken*. Nu opent zich onderstaand venster. Tik daar een naam en een om‐ schrijving van de taak. Klik op [*Volgende*].

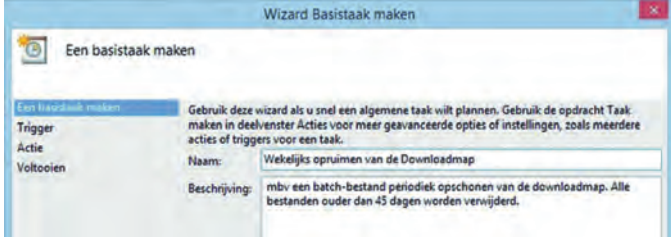

In het 'trigger' deel kies je *Wekelijks* en klik je op [*Volgende*]. Wens je een ander schema, of wil je de opschoonactie bij elke computerstart uitvoeren, dan kan dat natuurlijk ook.

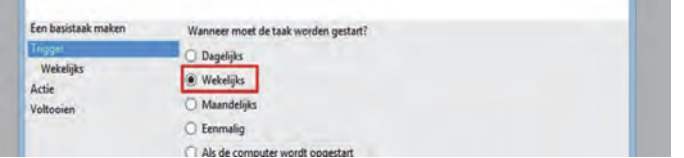

Kies nu een dag en tijdstip waarop de computer vaak aan‐ staat. In het voorbeeld wordt de taak elke maandag om kwart over twee 's middags uitgevoerd. De taak draait op de achtergrond en dat merk je op moderne machines nauwe‐ lijks. Klik op [*Volgende*] om verder te gaan.

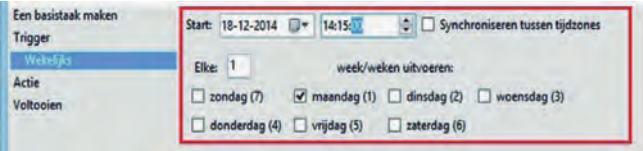

Kies nu de uit te voeren actie. Het uitvoeren van een batch kun je beschouwen als een programma starten. Vink de optie aan en klik op [*Volgende*]

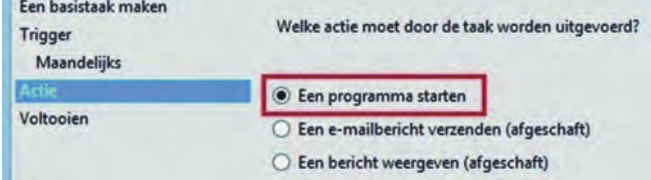

We kunnen nu op [*Bladeren*] klikken om het gewenste batch‐ bestand te selecteren. In mijn geval zie je dat het batch‐be‐ stand in de map C:\Util staat, waar al mijn hulpprogramma's staan. Wanneer je het juiste bestand hebt geselecteerd, klik je op [*Volgende*].

**SoftwareBus** 

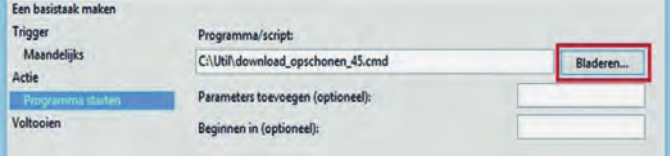

Nu kom je in het laatste scherm, waar het overzicht staat van de taak die je hebt gemaakt. Wanneer je hebt vastge‐ steld dat het goed is, klik je op [*Voltooien*] om de taak af te ronden. De taak zal de batch automatisch op de door jou ge‐ wenste tijdstippen uitvoeren.

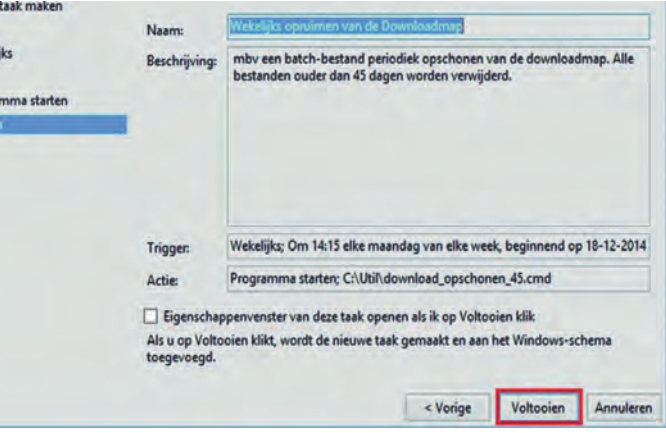

In het overzicht zie je de net aangemaakte taak staan. Wil je de taak aanpassen, klik dan dubbel op de naam.

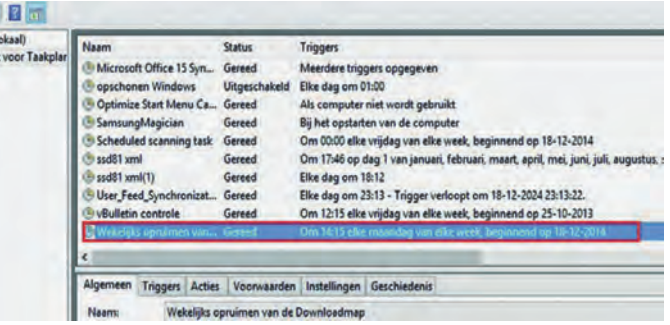

Mocht de machine (vaak) uitstaan op het gewenste tijdstip, dan wordt de taak niet uitgevoerd. Veelal is het niet erg dat het opschonen van de downloads een week wordt overgesla‐ gen. Er bestaat echter een mogelijkheid om de taak alsnog uit te voeren. Klik daarvoor dubbel op de taak en klik op de tab: *Instellingen*. Vink daar het onderstaande vakje aan en klik [*OK*]. In het vervolg wordt de taak uitgevoerd bij de eerste start na het gemiste tijdstip.

Nu hoef je niet meer bang te zijn dat je downloadmap onge‐ kende proporties aanneemt. Die map wordt automatisch volgens planning geleegd.

Je kunt de batch‐file (met logging) van mijn site downloaden op onderstaande link. Deze batch is wat uitgebreider dan hierboven beschreven, omdat deze automatisch de downlo‐ admap opzoekt in invult. Je hoeft deze dus alleen maar te op te halen en in een taak te zetten.

#### **Links:**

Dit artikel + links: http://reindejong.nl/download‐opschonen Mijn eigen site: http://reindejong.nl